## <span id="page-0-0"></span>**Compressible Flow Over an Airfoil - Start-Up**

Author(s): Sebastian Vecchi, ANSYS Inc. [Problem Specification](https://confluence.cornell.edu/display/SIMULATION/ANSYS+AIM+-+Compressible+Flow+Over+an+Airfoil) [1. Start-Up](#page-0-0) [2. Geometry](https://confluence.cornell.edu/display/SIMULATION/Compressible+Flow+Over+an+Airfoil+-+Geometry) [3. Mesh](https://confluence.cornell.edu/display/SIMULATION/Compressible+Flow+Over+an+Airfoil+-+Mesh) [4. Physics Setup](https://confluence.cornell.edu/display/SIMULATION/Compressible+Flow+Over+an+Airfoil+-+Physics+Set-Up) [5. Results](https://confluence.cornell.edu/display/SIMULATION/Compressible+Flow+Over+an+Airfoil+-+Results) [6. Verification & Validation](https://confluence.cornell.edu/display/SIMULATION/Compressible+Flow+Over+an+Airfoil+-+Validation) **[Exercise](https://confluence.cornell.edu/display/SIMULATION/Compressible+Flow+Over+an+Airfoil+-+Exercise)** 

## **Start Up**

A few words on the formatting in the following instructions:

- 1. Notes that require you to perform an action are colored in blue
- 2. General information is colored in black, but does not require any action
- 3. Words that are **bolded** are labels for items found in ANSYS AIM
- 4. Most important notes are colored in red

Open ANSYS AIM by going to **Start** > **All Apps** > **ANSYS 18.1** > **ANSYS AIM 18.1**. Once you are at the starting page of AIM, select the **Fluid Flow** template as shown below.

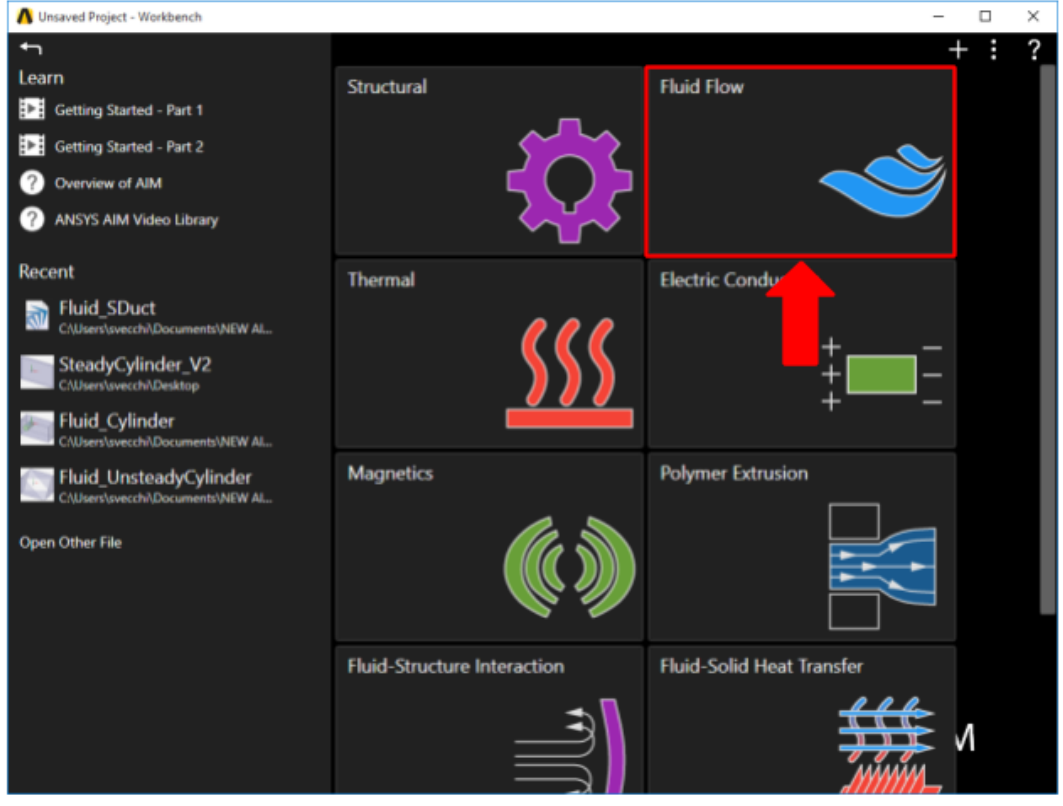

You will be prompted by the **Fluid Flow** template to either **Define new geometry**, **Import geometry file**, or **Connect to active CAD session**. Select **Imp ort geometry file** and press **Next**.

## **[Go to Step 2: Geometry](https://confluence.cornell.edu/display/SIMULATION/Compressible+Flow+Over+an+Airfoil+-+Geometry)**

[Go to all ANSYS AIM Learning Modules](https://confluence.cornell.edu/display/SIMULATION/ANSYS+AIM+Learning+Modules)